MICROSOFT EXCEL 2010 **Practice Exercise 1**

- 1. **Open "Excel Practice Exercise 1.xlsx" on your flash drive.** (Open Excel  $\rightarrow$  File Tab  $\rightarrow$  Open  $\rightarrow$  Select KINGSTON (I:)  $\rightarrow$  Open "Excel Practice Exercise  $1.x$ lsx")
- 2. **Select cells A1 to F1.**

**COMPUTER LAB** 

(Click into cell A1  $\rightarrow$  When your cursor is a fat white cross  $\mathbb{Q}$ , hold down the left mouse button and drag to cell F1)

- 3. **Merge & Center the selected cells.** (Home Tab  $\rightarrow$  Alignment Group  $\rightarrow$  Merge & Center button)
- 4. **Change the font size to 16 and apply Bold formatting.** (Home Tab  $\rightarrow$  Font Group  $\rightarrow$  Font Size Arrow; Bold button)
- 5. **Select cells A2 through E2.**
- 6. **Fill these cells with a light color and apply Bold formatting**. (Home Tab  $\rightarrow$  Font Group  $\rightarrow$  Fill Color button list arrow; Bold button)
- 7. **Apply an accounting number format to the columns containing product numbers.** (Select column by clicking on the letter at top of column  $\rightarrow$  Home Tab  $\rightarrow$  Number Group  $\rightarrow$  Accounting Number Format button)

(Note: This action may cause the cell content to turn into hash marks (pictured at right). To remedy this, resize the column.)

```
,,,,,,,,
```
- 8. **Resize columns C, D and E so all the content displays properly.** (Select column  $\rightarrow$  Home Tab  $\rightarrow$  Cells Group  $\rightarrow$  Format button  $\rightarrow$  Auto Fit Column Width)
- 9. **In cell C8, use the sum function to find the total sales for Product 1.** (Type an = in the cell, then begin typing the word "sum"  $\rightarrow$  Double-click on the word SUM in the dropdown menu  $\rightarrow$  Click in cell C3 and select down to cell C7  $\rightarrow$  Click the checkmark on the formula bar)
- 10. **In cell F3, use AutoSum to find the total sales for Lisa Edwards.** (Click in cell F3  $\rightarrow$  Home tab  $\rightarrow$  Editing group  $\rightarrow$  AutoSum button  $\rightarrow$  Click the checkmark on the formula bar)
- 11. **Insert a column between column E and F for Product 4.** (Select column  $F \rightarrow$  Right-click and click on Insert from the context menu)
- 12. **Type "Product 4" into cell F2.**
- 13. **Enter "200" in cells F3 through F7**.

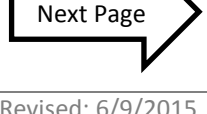

## 14. **Use the Fill Handle to find the total sales for Product 2, 3 and 4**.

(Click in cell C8  $\rightarrow$  Move the mouse until you see Fill Handle cursor in the lower right corner of the cell (pictured at right)  $\rightarrow$  Hold down the mouse button and drag to cell F8, then let go)

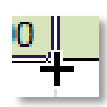

- 15. **Use the Fill Handle to find the total sales for the remaining Sales Reps**.
- 16. **Insert a row underneath row 4.**

(Select row 5 by clicking on the number 5 next to Frankford  $\rightarrow$  Right-click and click on Insert from the context menu)

- 17. **Type Jones into cell A5.**
- 18. **Type Stanley into cell B5.**
- 19. **Enter 100 into cells C5 through F5**.
- 20. **Fill the formula from cell G4 to cell G5**.
- 21. **Move row 4 above row 9**.

(Select row 4  $\rightarrow$  Right-click on the row label  $\rightarrow$  Select Cut  $\rightarrow$  Select row 9  $\rightarrow$  Right-click on the row label  $\rightarrow$  Select Insert Cut Cells)

22. **Fix all of the Trace Errors**.

(Click in a cell with a green triangle  $\rightarrow$  Click on the Trace Errors button (pictured at right)  $\rightarrow$  Select "Update Formula to Include Cells" from the menu)

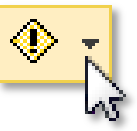

23. **Fill the formula from cell F9 to G9**.

## 24. **Use a cell reference to populate cell B13 with content**.

(Click in cell B13 and type an =  $\rightarrow$  Click into cell G9  $\rightarrow$  Click the check mark on the formula bar)

25. **Save your file to the flash drive naming it "Excel Exercise 1 Complete".**

(File Tab  $\rightarrow$  Save As  $\rightarrow$  Type "Excel Exercise 1 Complete" into the "File name" field  $\rightarrow$  Click Save)